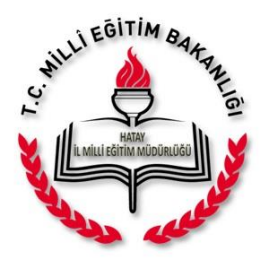

## MEBBİS' TE GRUP OLUŞTURMA VE ALT KULLANICI **OLUȘTURMA KILAVUZU**

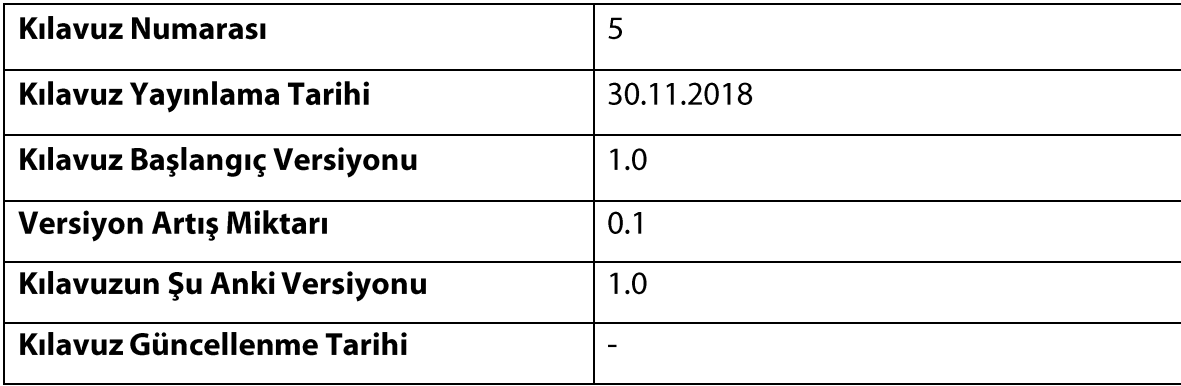

26.11.2018 tarihinde bakanlığımız, elektronik ortamda verdiği hizmetlerin tümünü tek platformda birleştirilerek, tüm elektronik hizmetlere, bu tarihten itibaren "https://mebbis.meb.gov.tr" adresinden erişim sağlanacağını duyurdu. Sisteme girişler MEBBİS Kişisel Kullanıcı Adı (T.C. Kimlik No) ve Şifre ile yapılmaktadır.

Bu bağlamda okul ve kurumların kurum kodu ve şifreleri Okul/Kurum Müdürü T.C. Kimlik Numarasına tanımlı olduğundan kurum işlemleri, Okul Müdürünün bilgileri ile girildiğinde görülecektir. (Şekil-3)

Okul ve kurumlarda Müdür Başyardımcısı, Müdür Yardımcılarının ve Memurların MEBBİS Kurum işlememelerini yapabilmesi için; Okul/Kurum Müdürü tarafından MEBBİS Yönetici Modülü altında **"Okul İdarecileri"** ve ihtiyaç duyulması halinde **"Memurlar"** için gruplar oluşturulup gerekli yetki verildikten sonra, "Alt Kullanıcılar" menüsünden okul idarecileri için kullanıcı oluşturması gerekmektedir.

NOT: Herhangi bir idari görevi olamayan öğretmenler için grup oluşturulmaması gerekmektedir.

**.: Bu kılavuzda bu işlemlerin nasıl yapıldığı görseller kullanılarak anlatılacaktır :.**

Öncelikle okul/kurum müdürü bakanlığımız elektronik ortamdaki sistemleri bileştirdiği ortak platform olan [www.mebbis.meb.gov.tr](http://www.mebbis.meb.gov.tr/) adresinden (Şekil-1) kişisel MEBBİS kullanıcı adı (T.C. Kimlik No) ve şifresi ile giriş yapar.

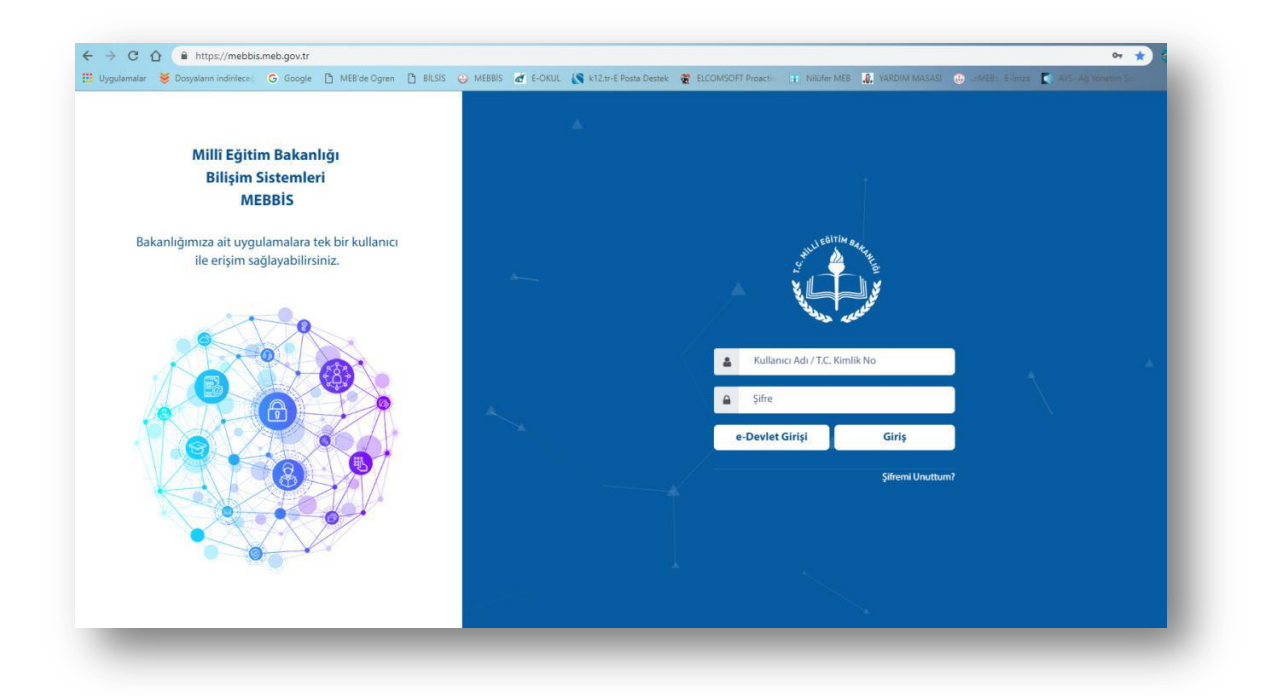

Şekil-1: [www.mebbis.meb.gov.tr](http://www.mebbis.meb.gov.tr/) Sistemine Giriş Ekranı

Daha sonra MEBBİS kategorisinden kurum kodlu kullanıcıya tıklayıp kurumun MEBBİS ekranı açılır.

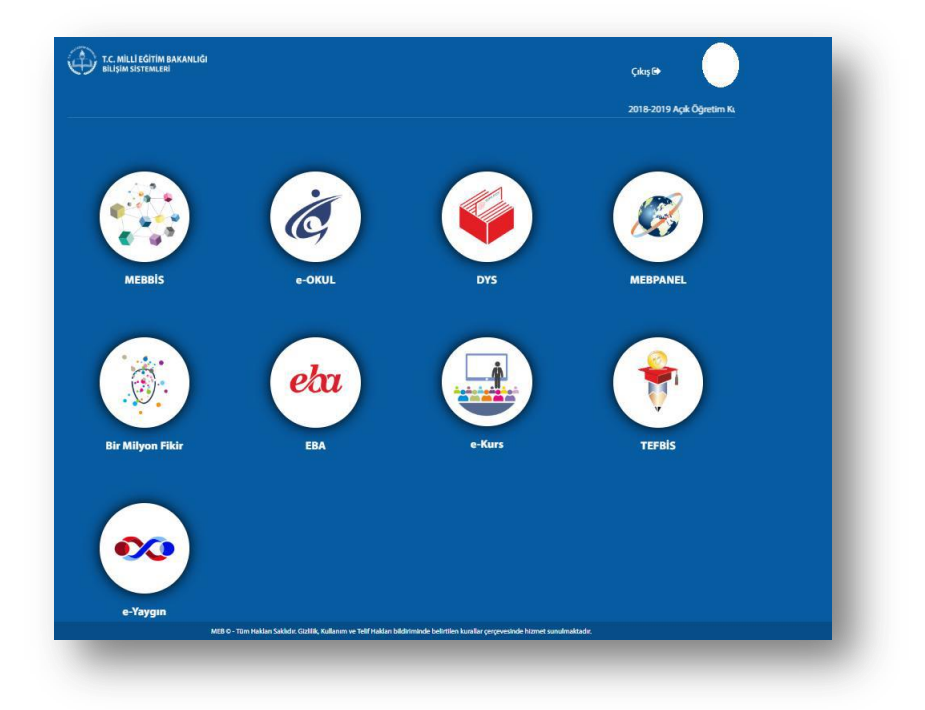

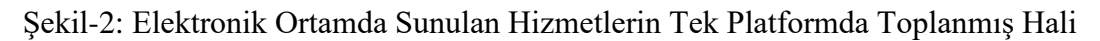

**Kullanıcı-1:** Personelin okul/kurum müdürlüğü olarak görevlendirildiği kurumun MEBBİS kodlu kullanıcısıdır. (Şekil-3)

**Kullanıcı-2:** Personelin özlük bilgilerini gördüğü ve takip ettiği (Bakanlık Tarafından Oluşturulmuştur) T.C. Kimlik Numaralı kullanıcısıdır. (Şekil-3)

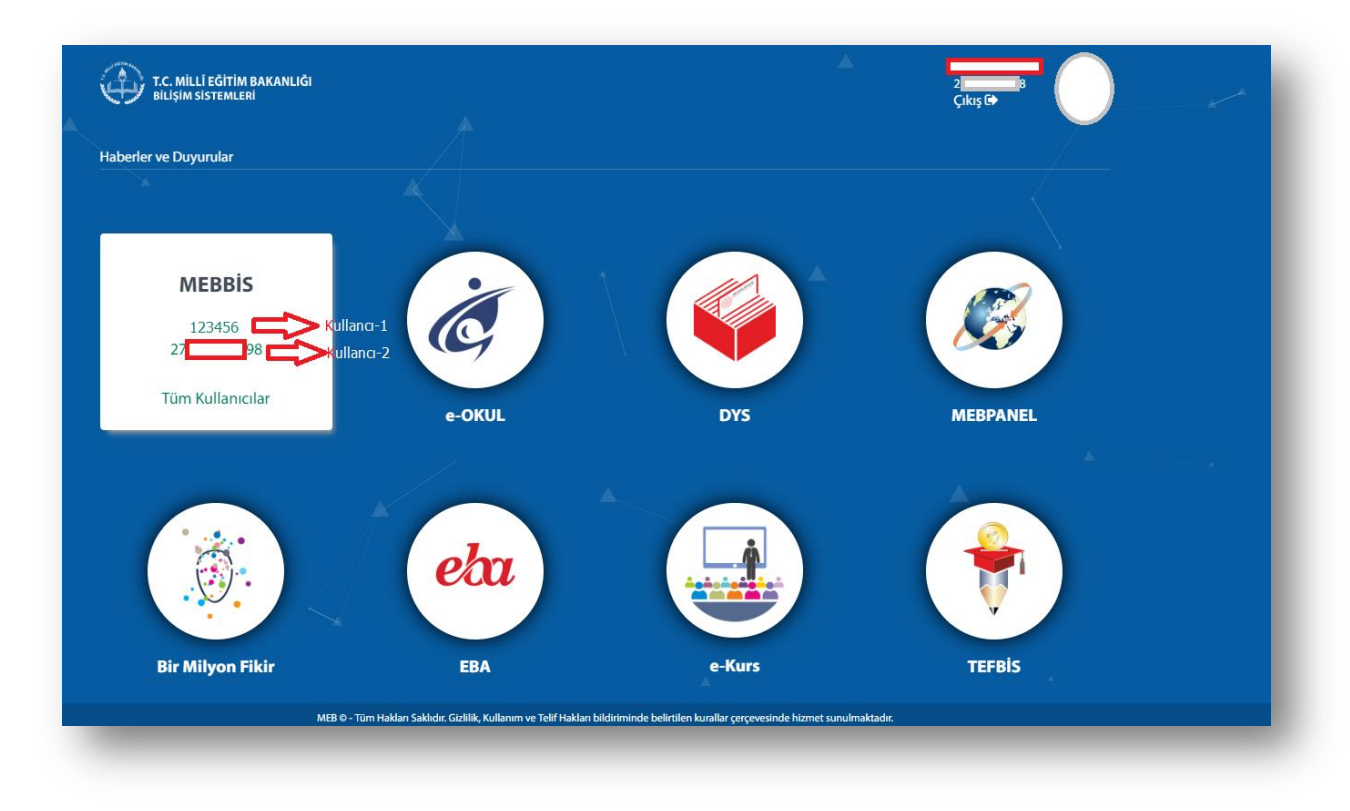

Şekil-3: [https://mebbis.meb.gov.tr'](https://mebbis.meb.gov.tr/) ye Girildiğinde Kullanıcıların Karşılarına Gelen Ekran

Sisteme girildiğinde sol tarafta altta yer alan "Yönetici Modülü" ne girilir.

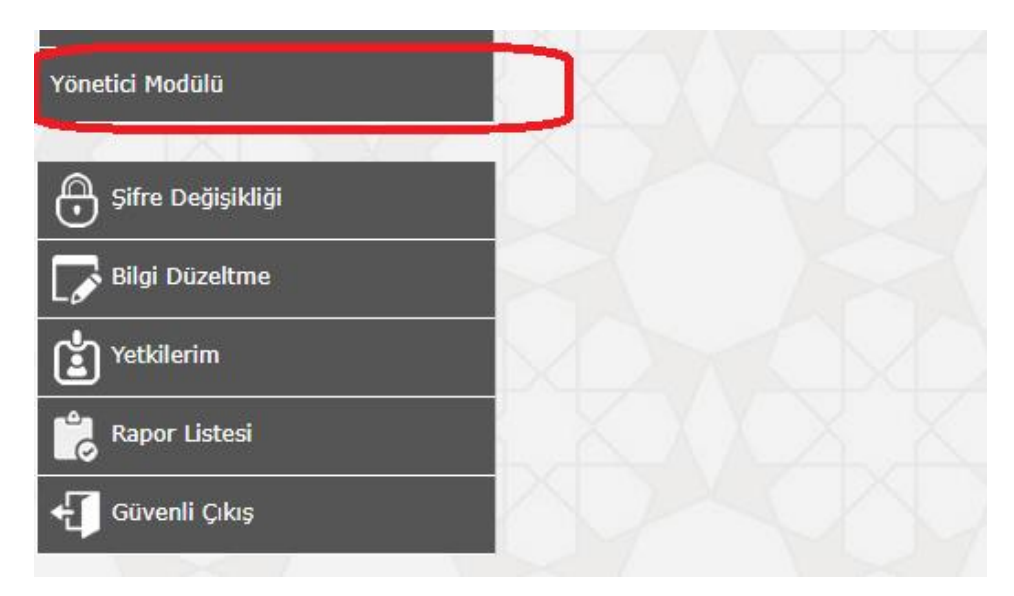

Şekil-4: Yönetici Modülü

## **Grup oluşturmak için;**

Yönetici Modülü => Güvenlik Grupları yolu izlenerek Açılan Gruplar menüsüne girilir ve ardından **"Yeni"** butonuna tıklanır. (Şekil-5)

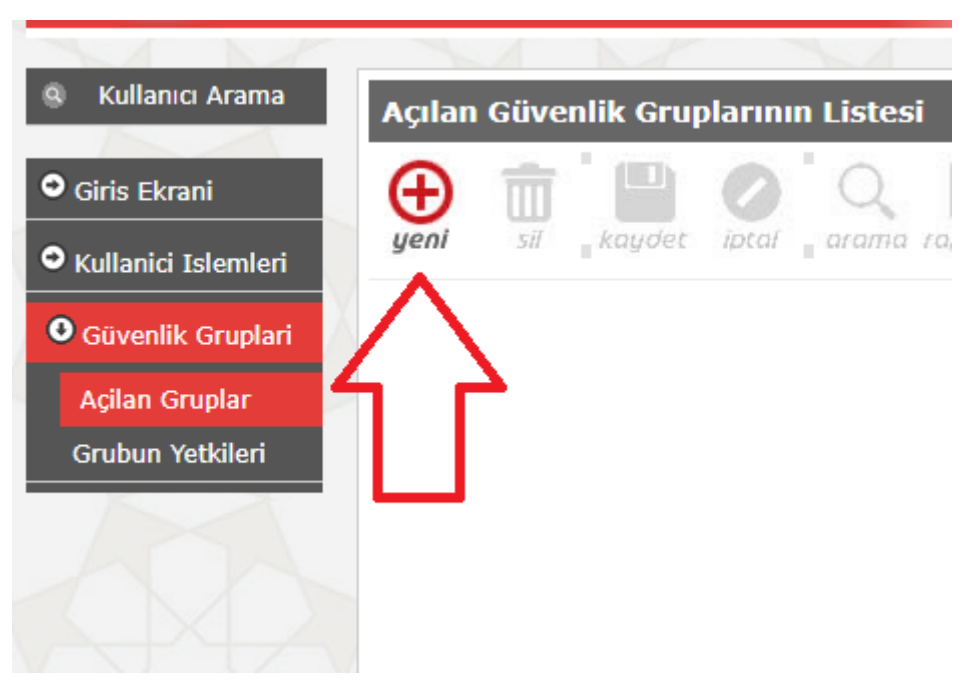

Şekil-5: Grup Oluşturma Ekranı

Gelen ekranda oluşturulacak gruba bir isim verilir ve bu gruba ait bir hatırlatıcı açıklama girilir.

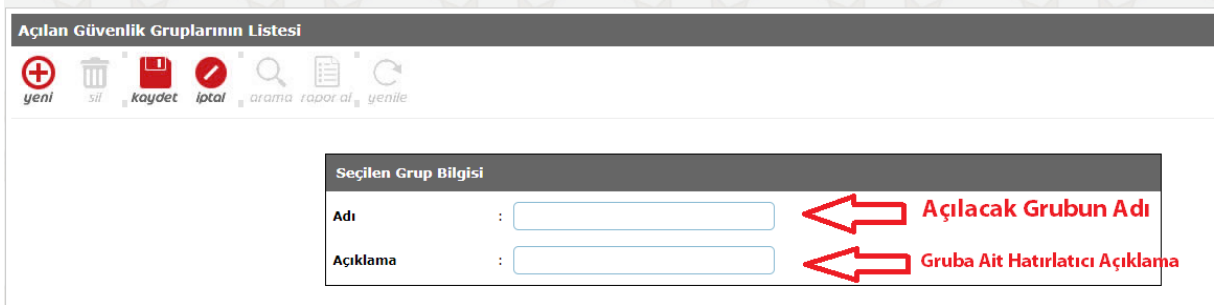

Şekil-6: Oluşturulan Gruba İsim ve Açıklama Girme Ekranı

Grup oluşturduktan sonra Yönetici Modülü=>Güvenlik Grupları yolu izlenerek Grubun Yetkileri ekranına geçilir. (Şekil-7)

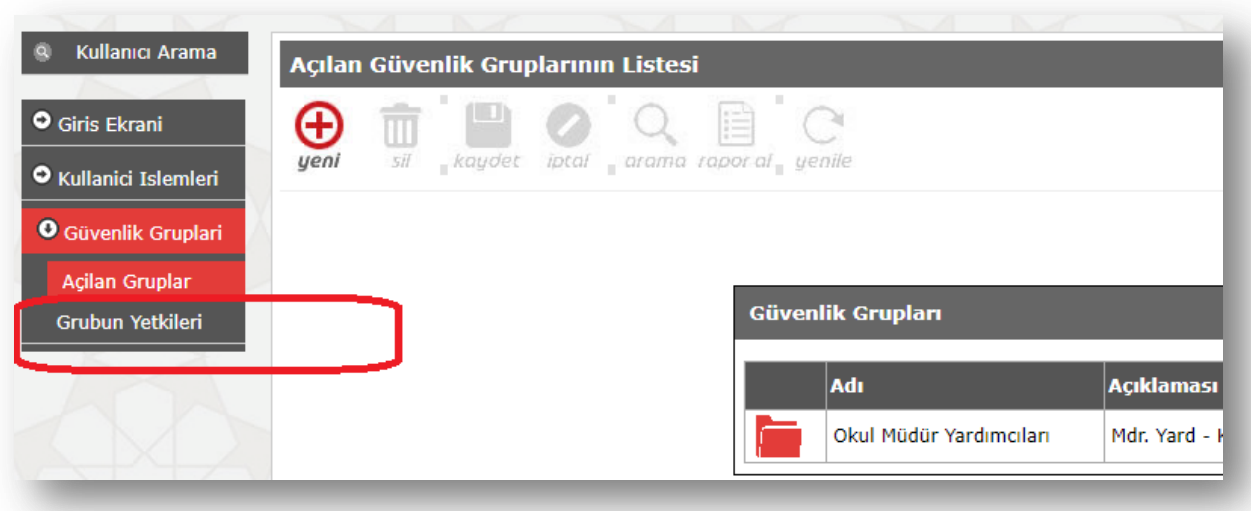

Şekil-7: Grup Yetkileri Menüsü

Grup adının sağındaki Ekran Yetkilerini Düzenlemek İçin Tıklayınız yazısına tıklanır. (Şekil-8)

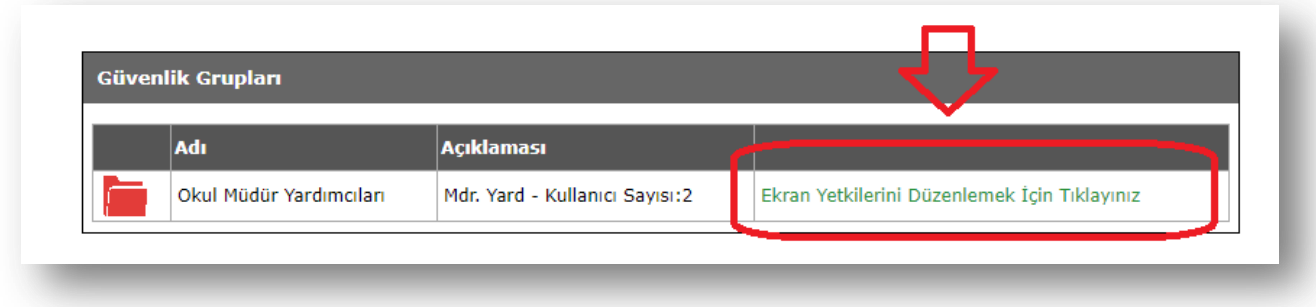

Şekil-8: Ekran Yetkilerini Ayarlama

Gelen ekranda gruba yetki verilecek modüller seçilir. Tüm modüllere yetki verilecek ise **"Tümü"** seçilir ve ardından **"Listele"** butonuna basılır. (Şekil-9)

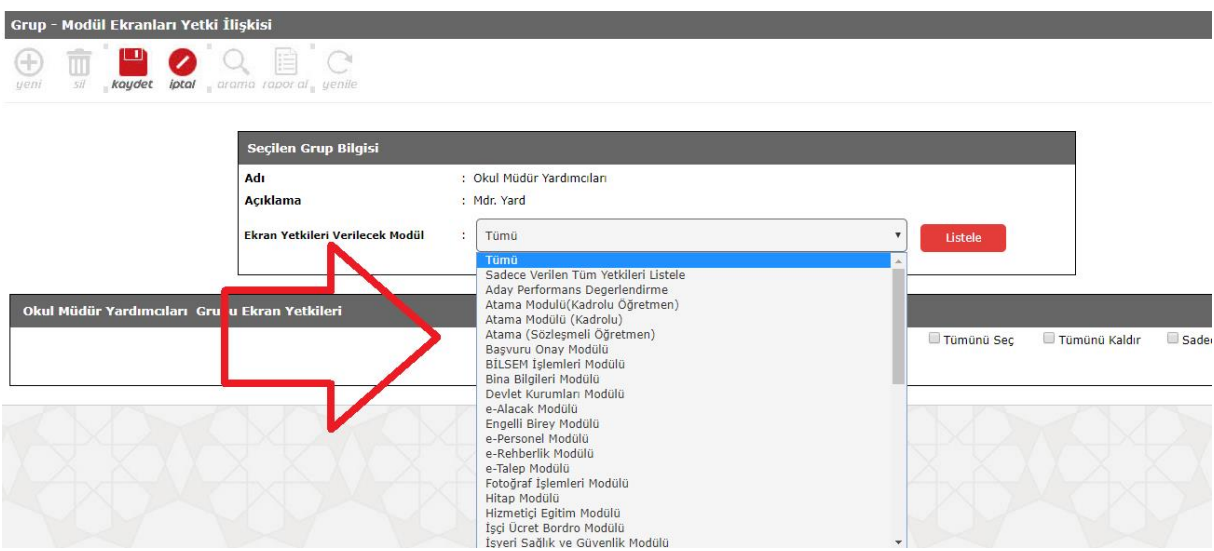

Şekil-9: Yetki Verilecek Modülleri Listeleme

NOT: Oluşturulacak alt kullanıcılar modülü kullanabilmesi için o modüle ait **"Görüntüleme"** yetkisinin mutlaka verilmesi gerekmektedir. (Şekil-10)

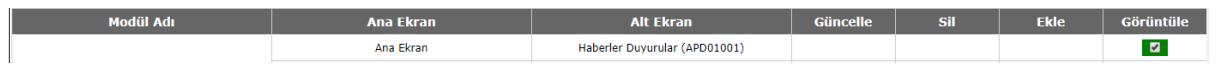

Şekil-10: Görüntüle Yetkisi

Gruba gerekli yetkiler verildikten sonra ekranın üstünde yer alan **"KAYDET"** butona ile işlem kaydedilir.

| Adı<br>Acıkla na                              | Seçil n Grup Buqısı<br>: Okul Müdür Yardımcıları<br>: Mdr. Yard |                                                                 |  |                        |                |                         |                              |
|-----------------------------------------------|-----------------------------------------------------------------|-----------------------------------------------------------------|--|------------------------|----------------|-------------------------|------------------------------|
|                                               | Ekran Yetkileri Verilecek Modül<br>Tümü<br>÷                    |                                                                 |  | Listele                |                |                         |                              |
|                                               |                                                                 |                                                                 |  |                        |                |                         |                              |
| Okul Müdür Yardımcıları Grubu Ekran Yetkileri |                                                                 |                                                                 |  |                        |                |                         |                              |
| <b>Modül Adı</b>                              | <b>Ana Ekran</b>                                                | Alt Ek an                                                       |  | Tümünü Seç<br>Güncelle | <b>Sil</b>     | Tümünü Kaldır<br>Ekle   | Sadece Görüntüle<br>Görüntül |
| Aday Performans Degerlendirme                 | Ana Ekran                                                       | Haberler Duyurul r (APD01001)                                   |  |                        |                |                         | $\blacksquare$               |
|                                               | Aday Tanımlama                                                  | Aday Ekle (A D02001)                                            |  | $\blacksquare$         | $\blacksquare$ | $\blacksquare$          | $\blacksquare$               |
|                                               |                                                                 | Aday Detay Bilgile i (APD02002)                                 |  |                        |                |                         | $\blacksquare$               |
|                                               |                                                                 | Yönetmelik Dışı Aday Ekle (APD02003)                            |  | $\blacksquare$         | $\blacksquare$ | $\blacksquare$          | $\blacksquare$               |
|                                               | Değerlendirici Tanımlama                                        | Danisman Ekle APD03001)                                         |  | $\blacksquare$         | $\blacksquare$ | $\blacksquare$          | $\blacksquare$               |
|                                               |                                                                 | Müdür Ekle (2PD03002)                                           |  | $\blacksquare$         | $\blacksquare$ | $\blacksquare$          | $\blacksquare$               |
|                                               | Adav ve Değerlendirici Savıları                                 | Kurum Bazlı Aday ve Degerlendiriciler<br>(APDOS <sub>03</sub> ) |  | $\blacksquare$         | $\blacksquare$ | $\blacksquare$          | $\blacksquare$               |
|                                               | Degerlendirme Form Sayıları                                     | Kurum Bazlı Form Samları (APD09003)                             |  | $\blacksquare$         | $\blacksquare$ | $\blacksquare$          | $\blacksquare$               |
|                                               |                                                                 | Eksik Değerlendirme istesi (APD09004)                           |  | $\blacksquare$         | $\blacksquare$ | $\blacksquare$          | $\blacksquare$               |
|                                               | Yetistirme Süreci                                               | Yetiştirme Süreç Forn Giriş (APD10002)                          |  | $\blacksquare$         |                | $\blacksquare$          | $\blacksquare$               |
|                                               | Ana Ekran                                                       | Açık Görevlendirme L stesi (ASO01001)                           |  |                        |                |                         | $\blacksquare$               |
|                                               |                                                                 | Personel Arama (ASO01002)                                       |  |                        |                |                         | $\blacksquare$               |
|                                               |                                                                 | Personel Bilgileri (ASO01003)                                   |  |                        |                |                         | $\blacksquare$               |
|                                               |                                                                 | Görevlendirme Listesi (ASO02001)                                |  |                        |                |                         | $\blacksquare$               |
|                                               | Sözlesme Girisi (ASO02002)                                      |                                                                 |  | <b>V</b>               |                | $\overline{\mathbf{v}}$ | <b>B</b>                     |

Şekil-11: Ekran Yetkilerinin Verildiği Ekran

## **Alt Kullanıcı Oluşturma;**

Grup oluşturma ve gruba yetkiler verildikten sonra alt kullanıcı oluşturma işlemine geçilir. Bunun için Yönetici Modülü => Tanımlama Bilgileri ekranına gelinir. (Şekil-12)

| Kullanıcı Arama                | Önemli Notlar ve Bilgiler                                                                                                    |  |  |  |  |  |  |
|--------------------------------|----------------------------------------------------------------------------------------------------|--|--|--|--|--|--|
| $\textcircled{1}$ Giris Ekrani |                                                                                                    |  |  |  |  |  |  |
| Notlar ve<br><b>Duyurular</b>  | iptal arama rapor al<br>– kaydet<br><b>Sil</b><br>ueni                                                                                                    |  |  |  |  |  |  |
| Kullanici Islemleri            | Yönetici modülüne hoşgeldiniz.<br>pu ekranua ba modülü kullanarak neler yapabileceğiniz an<br><u>Yönetici Modali hakkında:</u>                                                                                                    |  |  |  |  |  |  |
| Tanimlama Bilgileri            |                                                                                                    |  |  |  |  |  |  |
| Alt Kullanicilar               |                                                                                                    |  |  |  |  |  |  |
| Güvenlik Gruplari              | • Bu modül, temel olarak MEBBİS Uygulamalarında b<br>· Bu modül vasıtasıyla yapabileceğiniz iki başlık altınd<br>Kullanıcı işlemlerinde kullanıcının bilgilerinin güncelle<br>Grup islemlerinde ise yeni grup olusturma, grubun k |  |  |  |  |  |  |
|                                | Önemli Notlar:                                                                                                    |  |  |  |  |  |  |

Şekil-12: Alt Kullanıcı Oluşturma Ekran Yolu

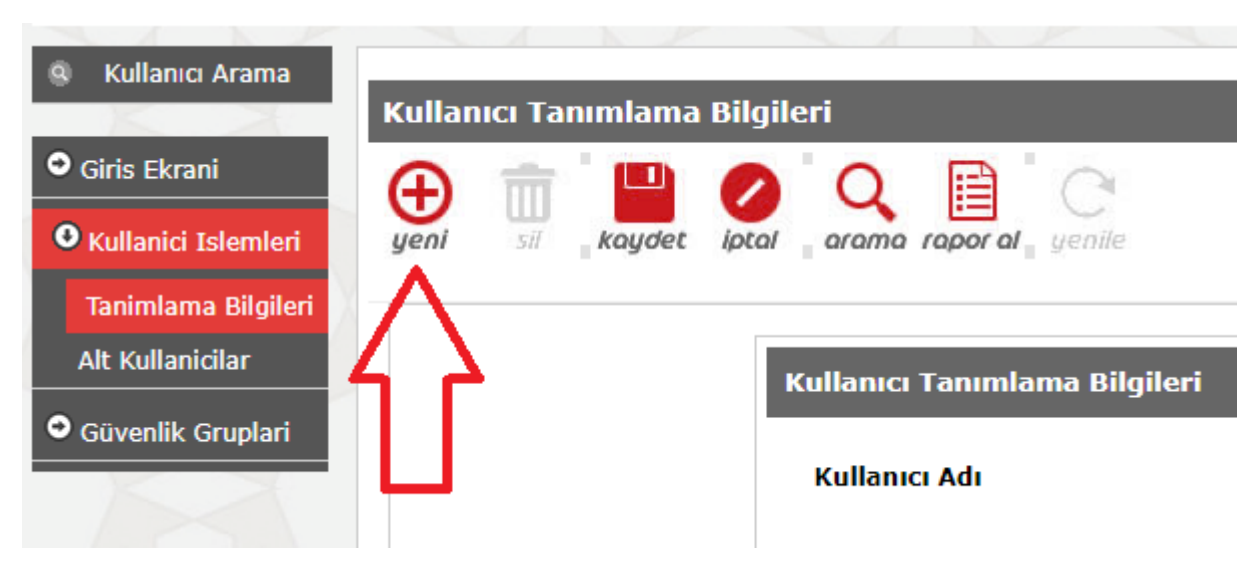

Şekil-13: Tanımlama Bilgileri (Yeni Butonu)

Açılan ekranda oluşturulacak kullanıcıya ait bilgiler girilir. (Şekil-14) Oluşturulacak alt kullanıcıya ait kullanıcı adı verilir. Örneğin Mehmet OKAY adında bir personel için kullanıcı oluşturuluyorsa M\_OKAY şeklinde bir kullanıcı adı verebilirsiniz. Tabi ki bu bir tavsiyedir. Kullanıcıyı oluşturan idareci farklı bir kullanıcı adı şablonu da kullanabilir.

Güvenlik kodu yazılır ardından oluşturulan alt kullanıcının Kullanıcı T.C. Kimlik No (\*) kısmına numara yazılır ve "Bilgileri Getir" butonuna tıklanır. MEBBİS e-personel modülünden kişiye ait bilgiler gelir. Eksik kalan hücreler doldurulur.

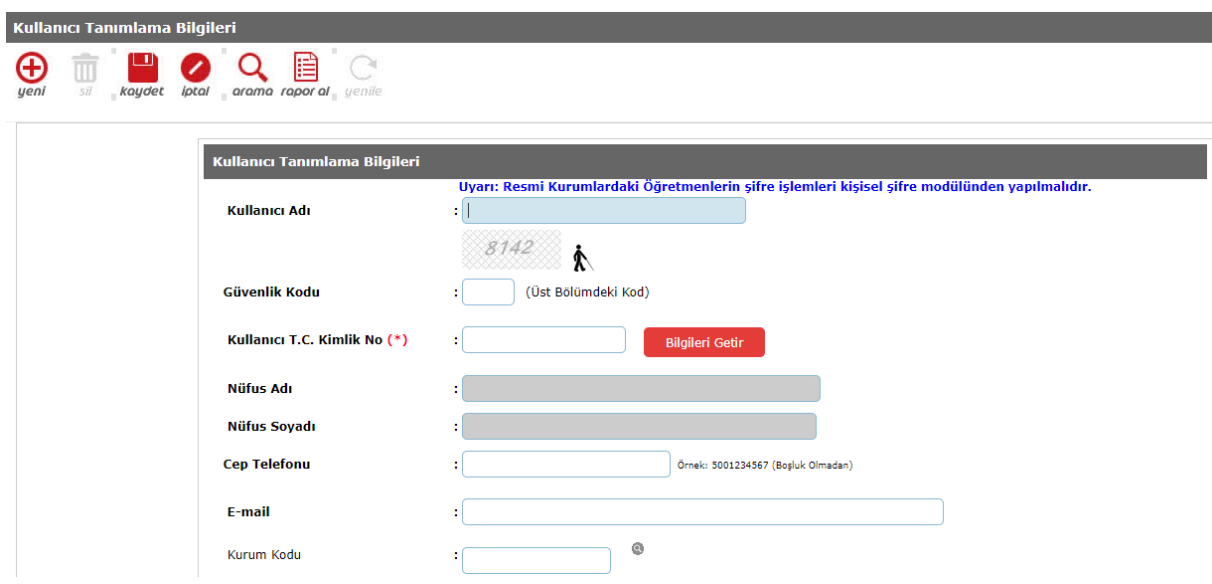

Şekil-14: Alt Kullanıcı Bilgilerini Giriş Ekranı

İl Kısıtlaması, İlçe Kısıtlaması, Kurum Kısıtlaması, Kurum Kısıtlaması-Kurum Kodu hücrelerini sistem otomatik doldurur. T.C. Kimlik No Kısıtlaması bölümü boş bırakılır. Daha sonra Grup Adı bölümünden oluşturulacak alt kullanıcının grubu seçilir. (Şekil-15)

**NOT:** T.C. Kimlik No Kısıtlaması bölümü boş olacak. Yani oluşturulacak alt kullanıcıya ait T.C. Kimlik No kısıtlaması yapılmayacak.

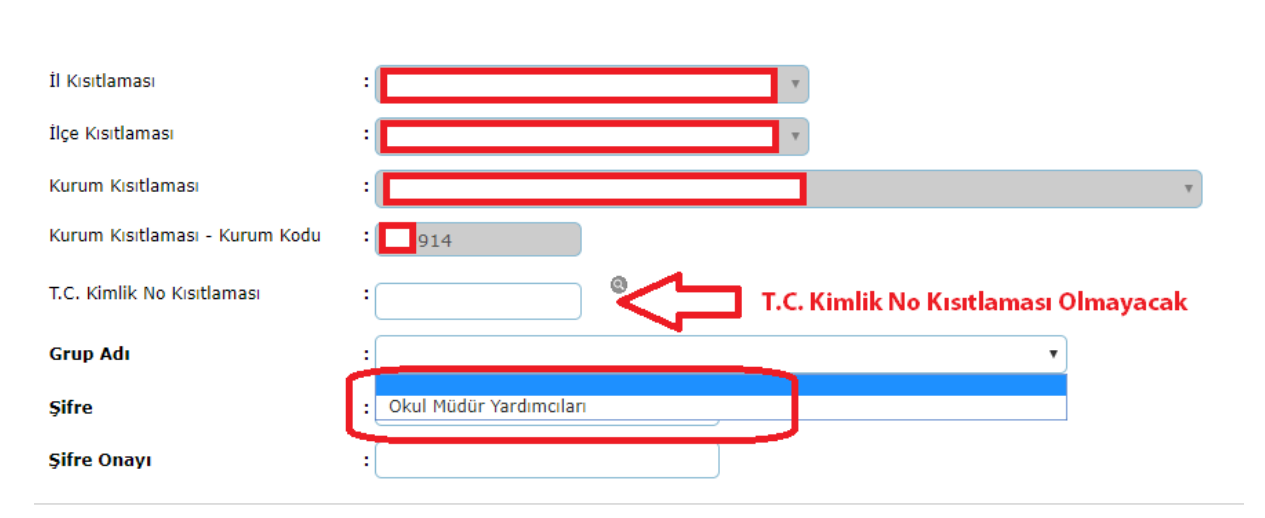

Şekil-15: T.C. Kimlik No Kısıtlaması ve Grup Seçim Ekranı

Son olarak "Şifre" ve "Şifre Onayı" bölümleri de doldurulup ekranın üst kısmında yer

n alan **Kaydet** butonuna tıklanıp işlem tamamlanır.

Daha sonra kullanıcı<https://mebbis.meb.gov.tr/> adresinden T.C. Kimlik Numarası ve Kişisel MEBBİS şifresi ile sisteme girdiğinde MEBBİS kategorisinden kendisi adına oluşturulan kullanıcıyı görür. Personel kullanıcıya tıkladığında sistem o kullanıcı adından MEBBİS Modülü açar ve kendisine verilen yetkiler doğrultusunda işlem yapar.